# Cordova - Mobile Application

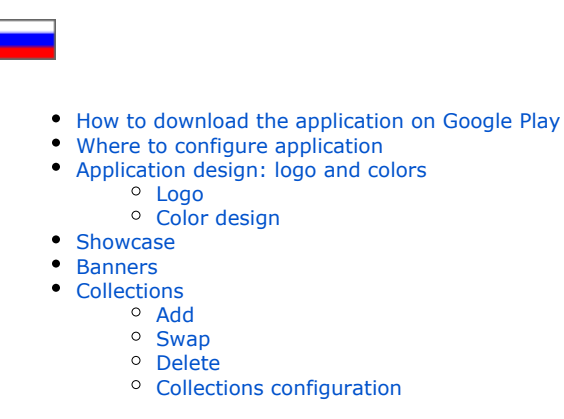

#### Setting up Mobile Application with the plugin "MetaUI Demo"

You can buy Mobile Application at<https://box.otcommerce.com/prices-and-promo>or via OT managers in your skype chat

## <span id="page-0-0"></span>How to download the application on Google Play

Detailed steps are described in Google instructions:<https://support.google.com/googleplay/android-developer/answer/9859152?hl=ru>

## <span id="page-0-1"></span>Where to configure application

Open admin panel and click "Plugins"

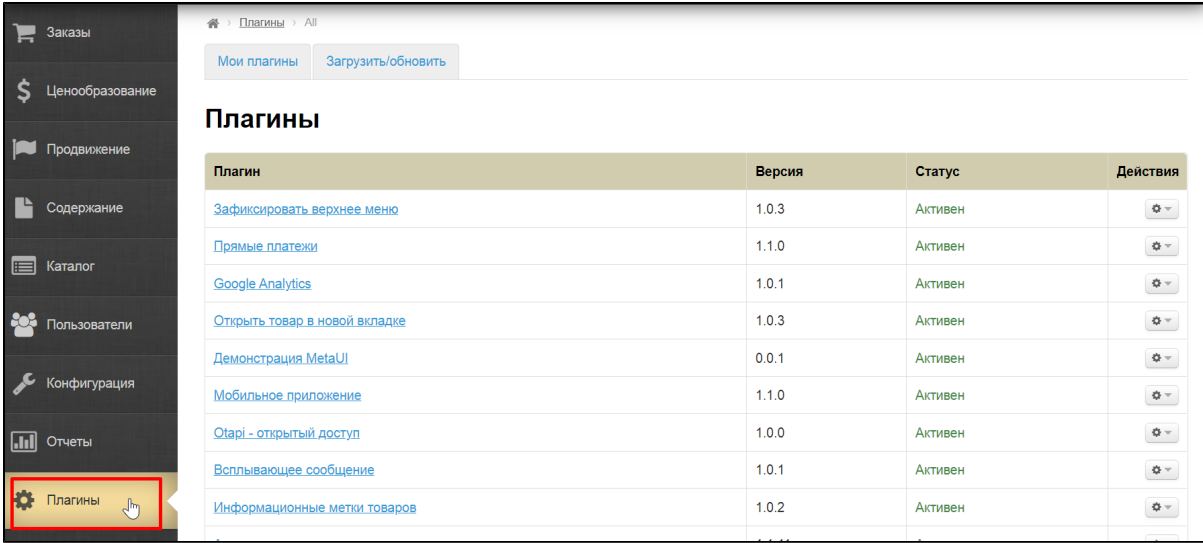

Select "Demonstration MetaUI"

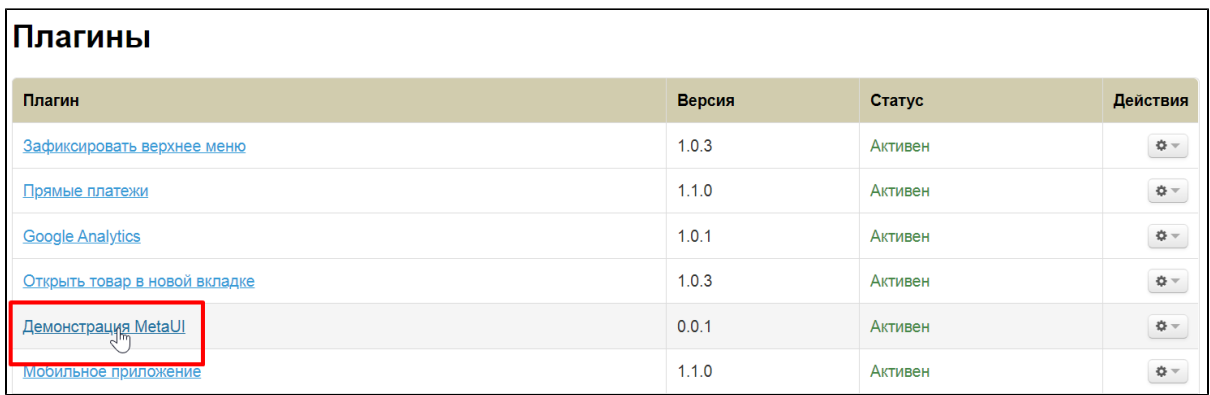

Go to "Download/Update" tab and install the plugin if you don't have it in the list

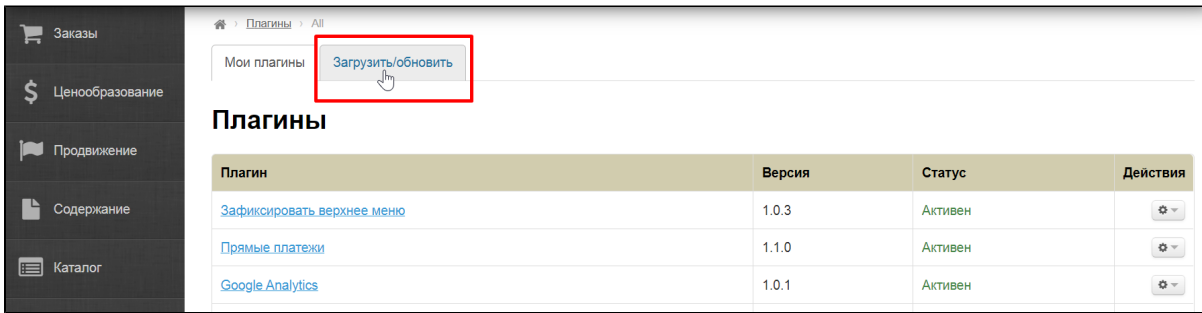

Contact technical support or your manager in Skype chat if downloads list does not include this plugin either.

## <span id="page-1-0"></span>Application design: logo and colors

It is better to make application design similar to your website. Thus, the application and the site will be interconnected in customer's head.

Click "Demonstration MetaUI" in Plugins section

|            | 骨<br>$\rightarrow$ Плагины $\rightarrow$ All<br>Заказы |                                   |        |         |  |  |  |
|------------|--------------------------------------------------------|-----------------------------------|--------|---------|--|--|--|
|            |                                                        | Загрузить/обновить<br>Мои плагины |        |         |  |  |  |
|            | Ценообразование                                        |                                   |        |         |  |  |  |
|            | Продвижение                                            | Плагины                           |        |         |  |  |  |
|            |                                                        | Плагин                            | Версия | Статус  |  |  |  |
|            | Содержание                                             | Зафиксировать верхнее меню        | 1.0.3  | Активен |  |  |  |
| E          | Каталог                                                | Прямые платежи                    | 1.1.0  | Активен |  |  |  |
|            |                                                        | <b>Google Analytics</b>           | 1.0.1  | Активен |  |  |  |
|            | Пользователи                                           | <b>Https</b> редирект             | 1,0.0  | Активен |  |  |  |
|            |                                                        | Открыть товар в новой вкладке     | 1.0.3  | Активен |  |  |  |
|            | Конфигурация                                           | <b>Демонстрация MetaUI</b>        | 0.0.1  | Активен |  |  |  |
| $\sqrt{m}$ | Отчеты                                                 | Мобильное приложение              | 1.1.0  | Активен |  |  |  |
|            |                                                        | Включение старого заказа          | 1.0.2  | Активен |  |  |  |
| F          | Плагины                                                | <u> Otapi - открытый доступ</u>   | 1.0.0  | Активен |  |  |  |
|            |                                                        | Всплывающее сообщение             | 1.0.1  | Активен |  |  |  |
|            |                                                        |                                   |        |         |  |  |  |

Find "Applications design settings"

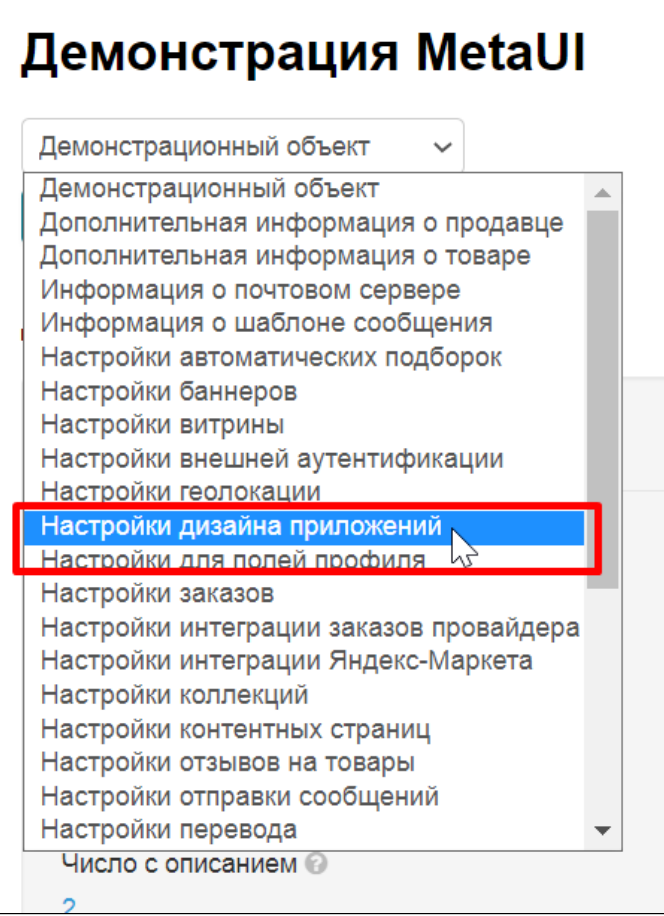

Select it and click "Open" button

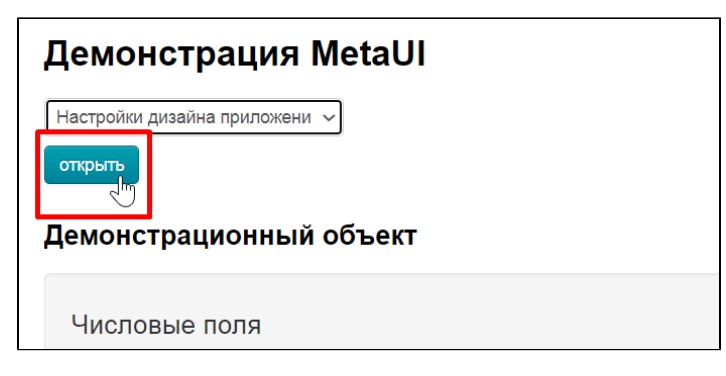

### <span id="page-2-0"></span>Logo

Take the same logo that you use in your OT Box based website and save it to your computer (skip this step if you've already saved the logo).

Click "Select file"

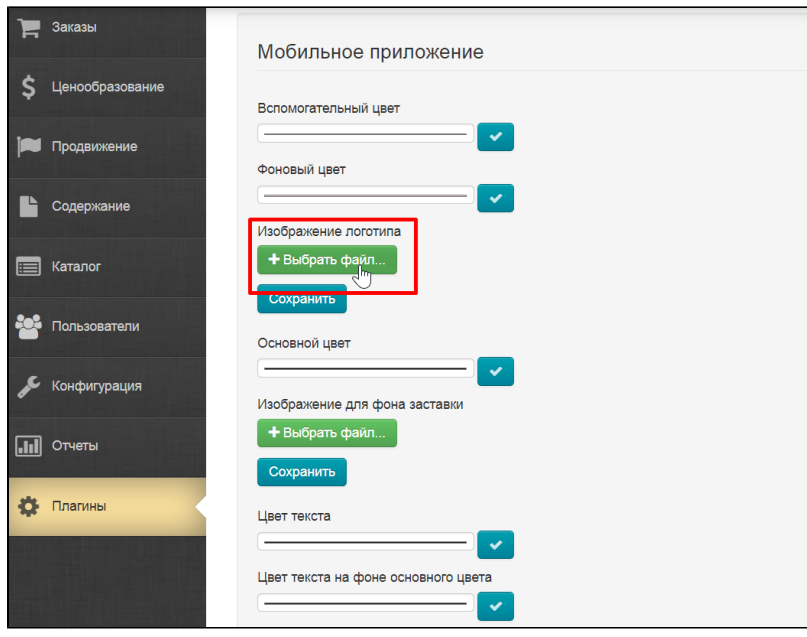

Logo will download automatically when you select the file on your computer. Click "Save" button to add logo into application

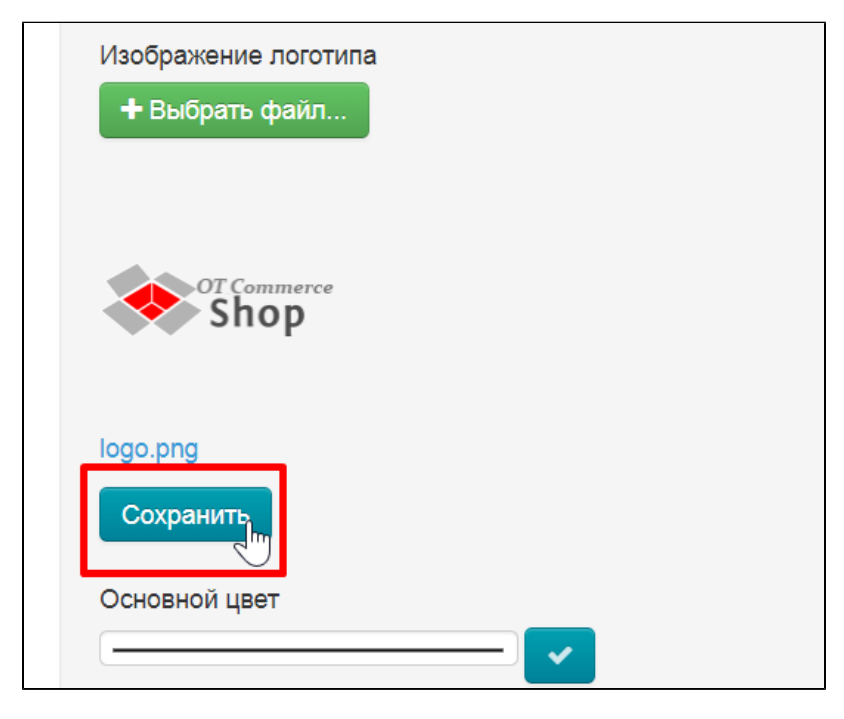

## <span id="page-3-0"></span>Color design

Makes color design 1 in 1 like your store.

Go to "Configuration Website configuration design theme"

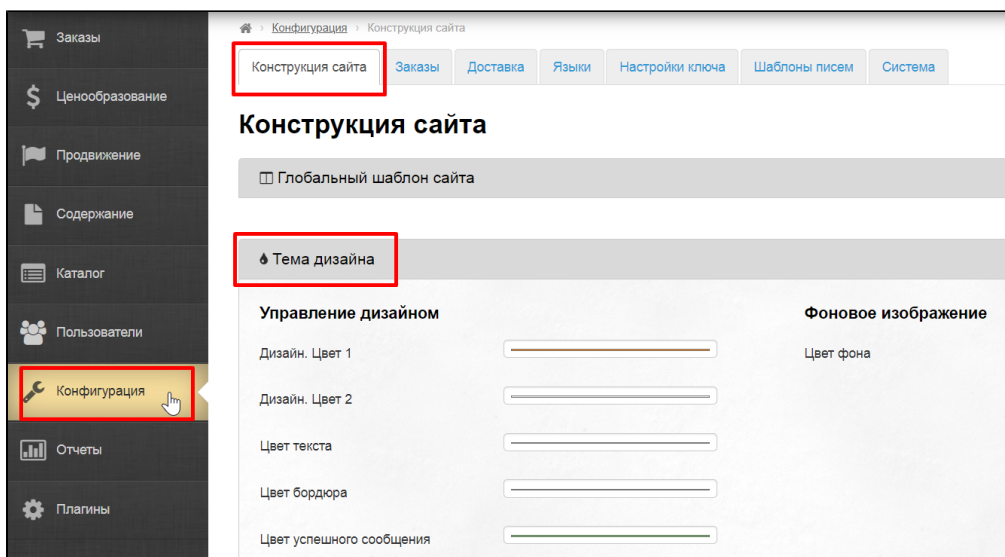

From here we will need the colors that we will record to configure the mobile application.

Click design color and write RGB digits (use another color system if you have a brand book and use a different color system)

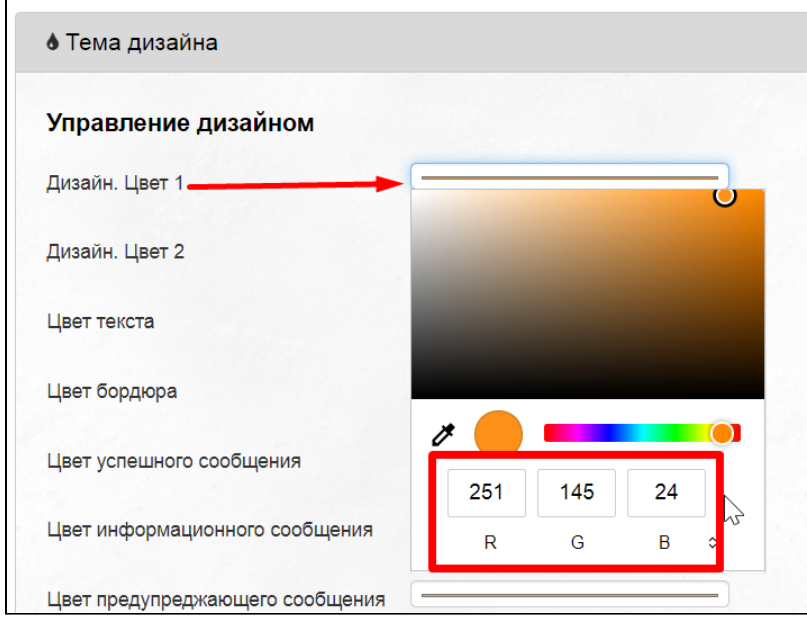

Color Ratio in OT Box and in Mobile Application

| Fields names in application               | Fields names in OT Box |  |  |
|-------------------------------------------|------------------------|--|--|
| Auxiliary color                           | Design. Color 1        |  |  |
| Background color                          | Background color       |  |  |
| Primary Color                             | Design. Color 2        |  |  |
| Text color                                | Text color             |  |  |
| Text color on background of primary color |                        |  |  |

Colors in the application will be marked with bright blue for clarity.

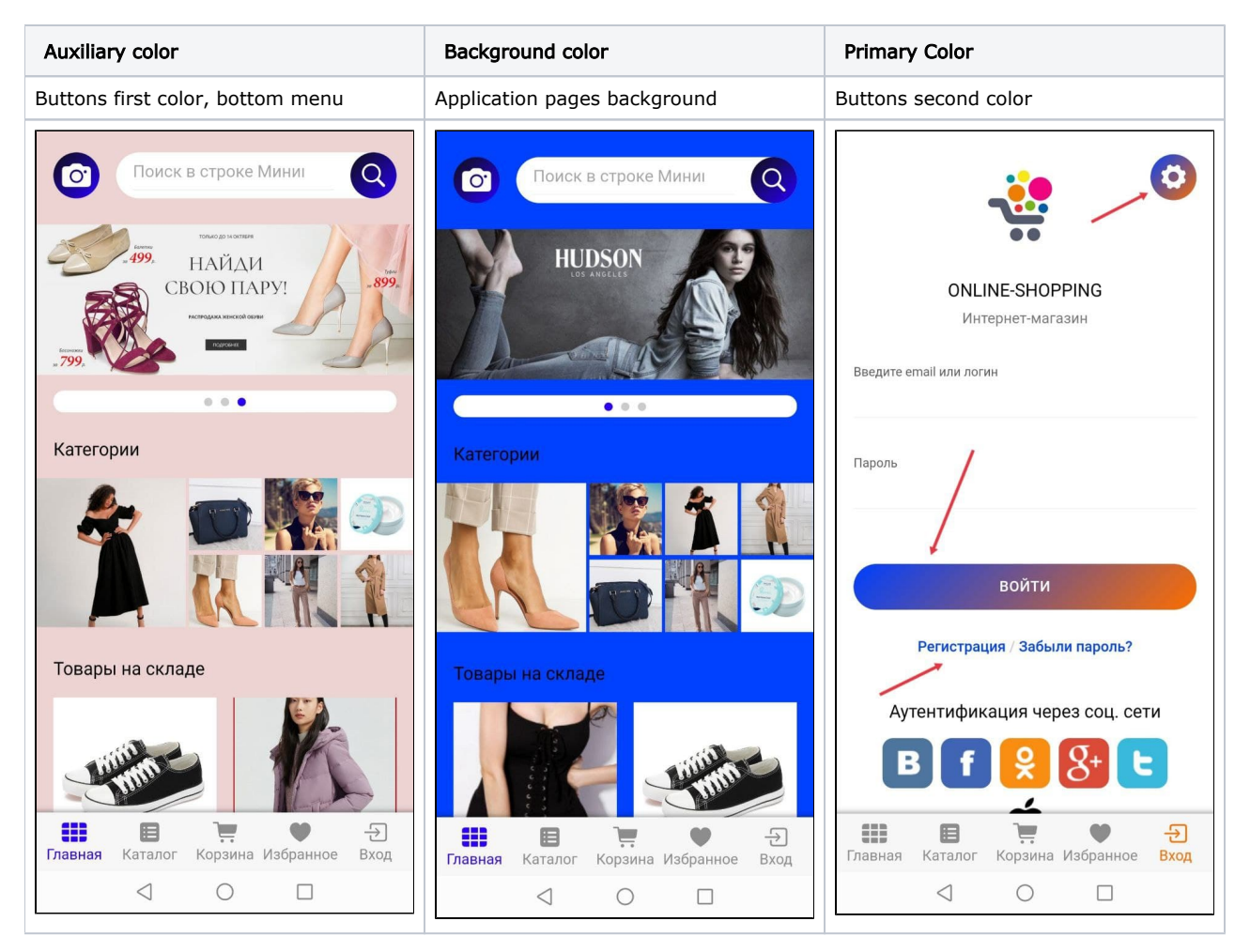

Start editing the mobile application when all the colors are written out. Click the field of the first color

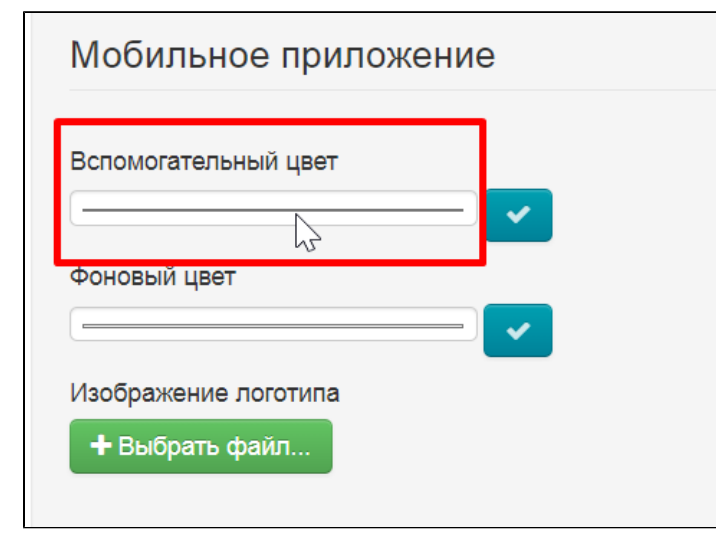

Write color in RGB format

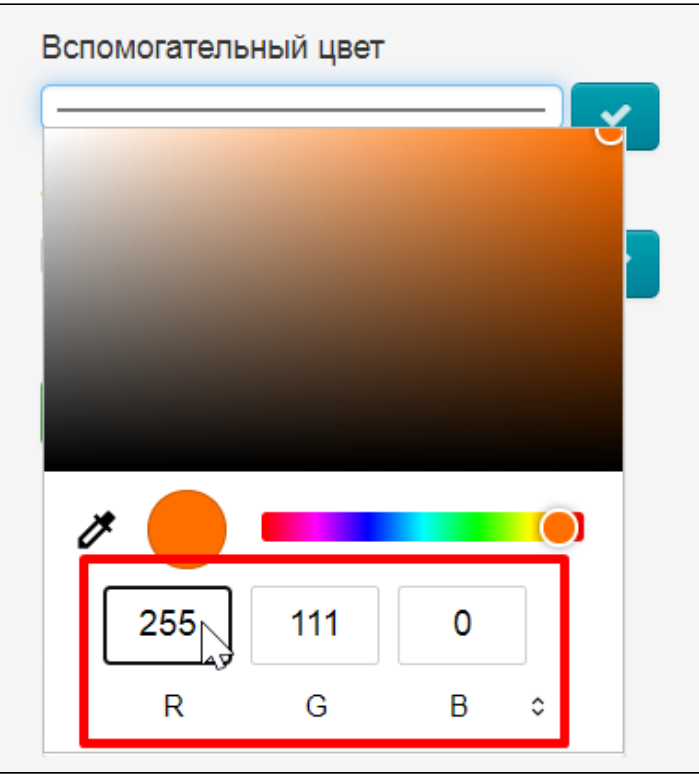

Switch to necessary format using the arrows if your format is not RGB

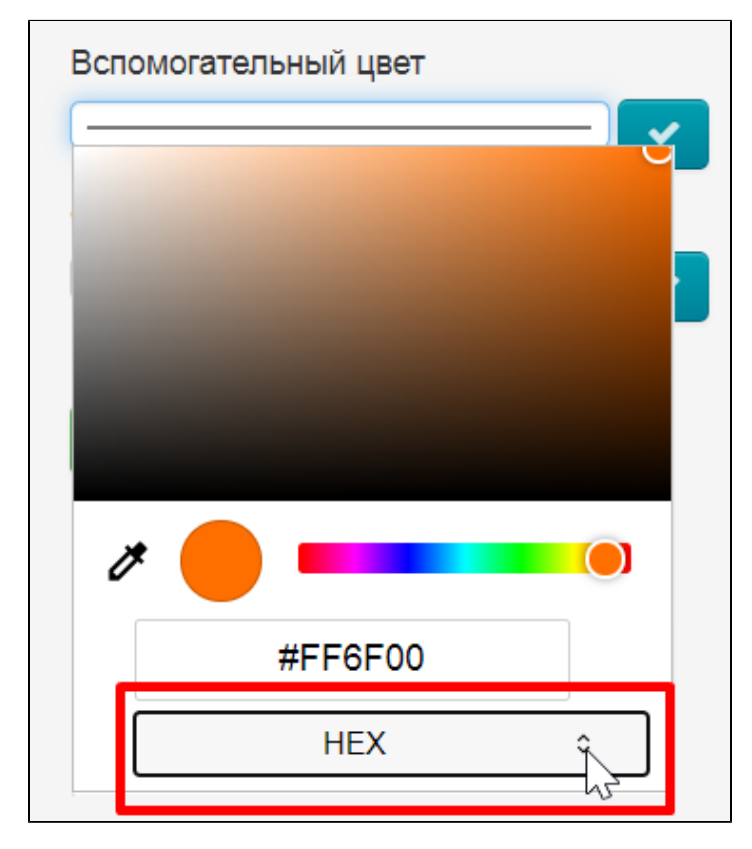

Click "Save" button after selecting color

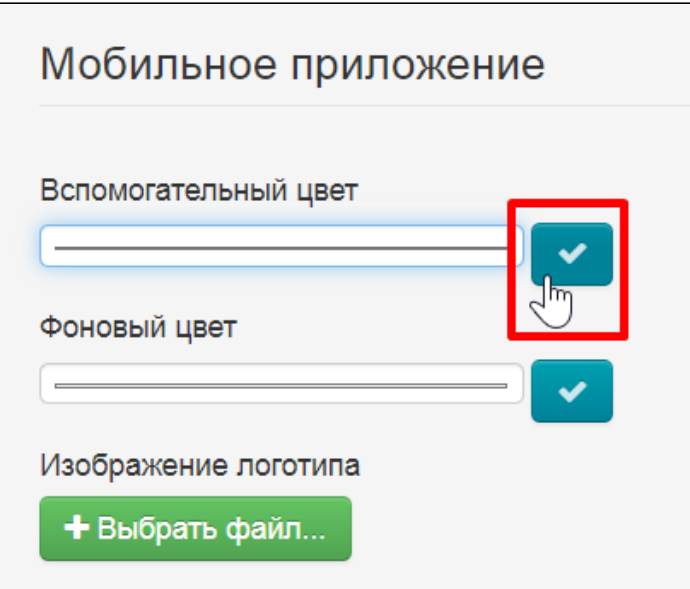

Do it with all the colors in turn.

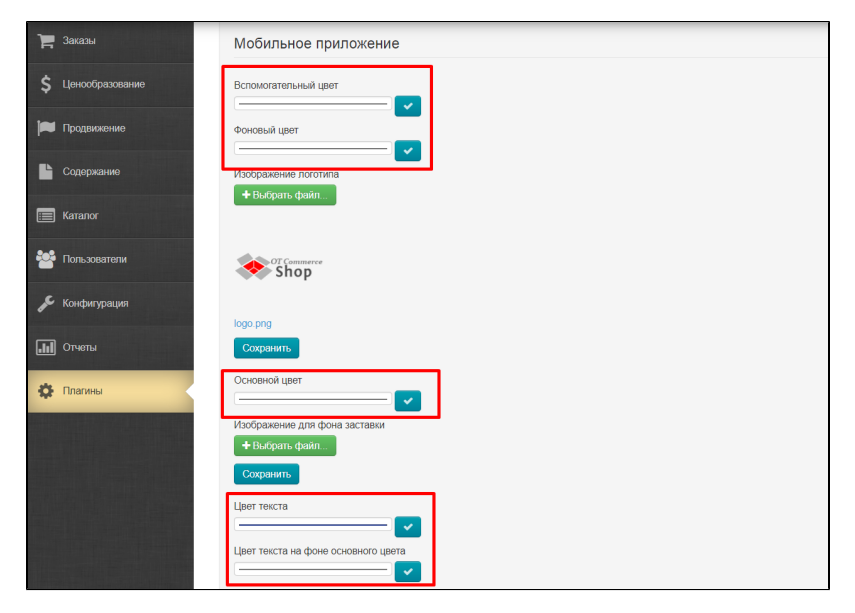

If you have a background image in your website design, you can upload it here as well. Select file on your computer

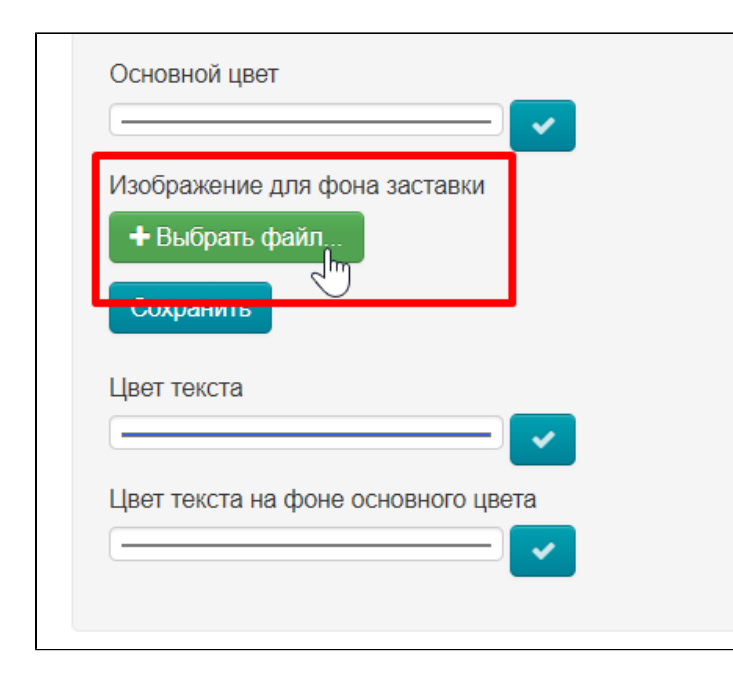

Click "Save" button

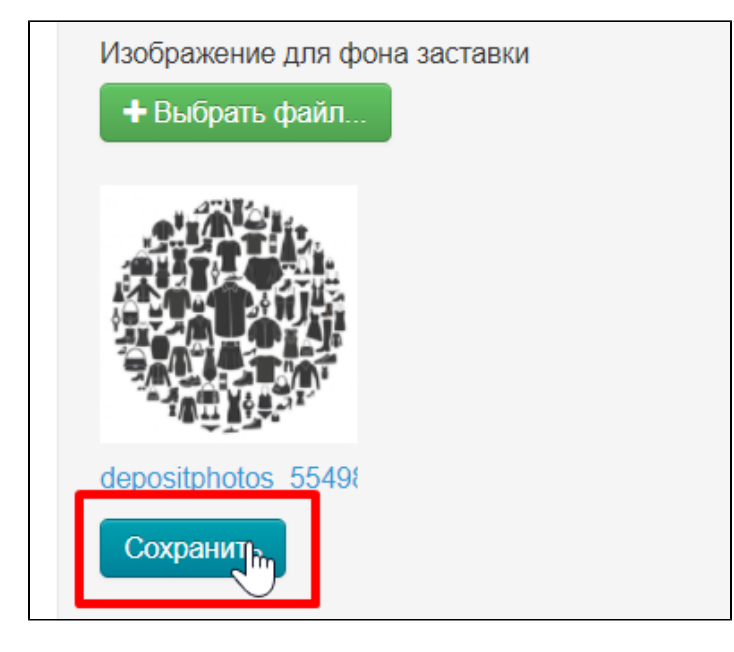

## <span id="page-8-0"></span>Showcase

Configuring showcase helps to show or hide certain product parameters, such as reviews or a link to the original.

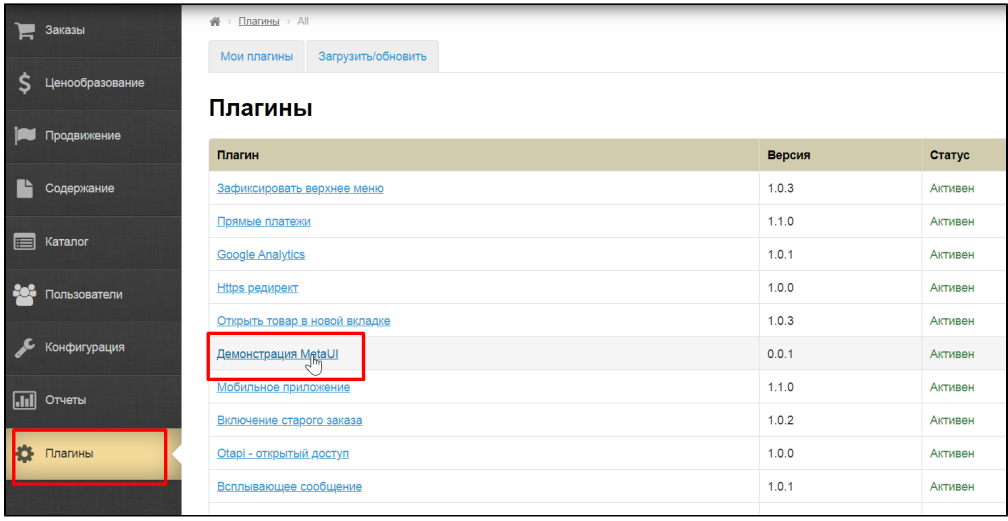

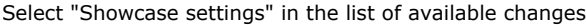

| Настройки витрины             |                                         |
|-------------------------------|-----------------------------------------|
| Демонстрационный объект       |                                         |
|                               | Дополнительная информация о продавце    |
|                               | Дополнительная информация о товаре      |
| Информация о почтовом сервере |                                         |
|                               | Информация о шаблоне сообщения          |
|                               | Настройки автоматических подборок       |
| Настройки баннеров            |                                         |
| Настройки витрины             |                                         |
|                               | Настройки внешней аутехтификации        |
| Настройки геолокации          |                                         |
| Настройки дизайна приложений  |                                         |
| Настройки для полей профиля   |                                         |
| Настройки заказов             |                                         |
|                               | Настройки интеграции заказов провайдера |
|                               | Настройки интеграции Яндекс-Маркета     |
| Настройки коллекций           |                                         |
| Настройки контентных страниц  |                                         |
| Настройки отзывов на товары   |                                         |
| Настройки отправки сообщений  |                                         |
| Настройки перевода            |                                         |

Select it and click "Open" button

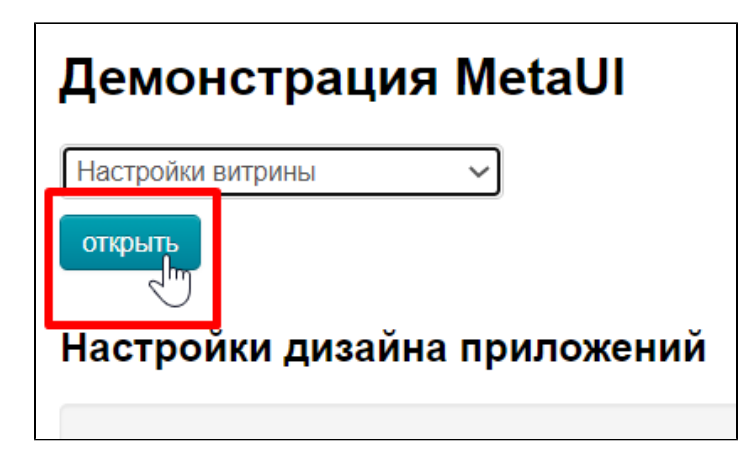

Select "Mobile Application" tab

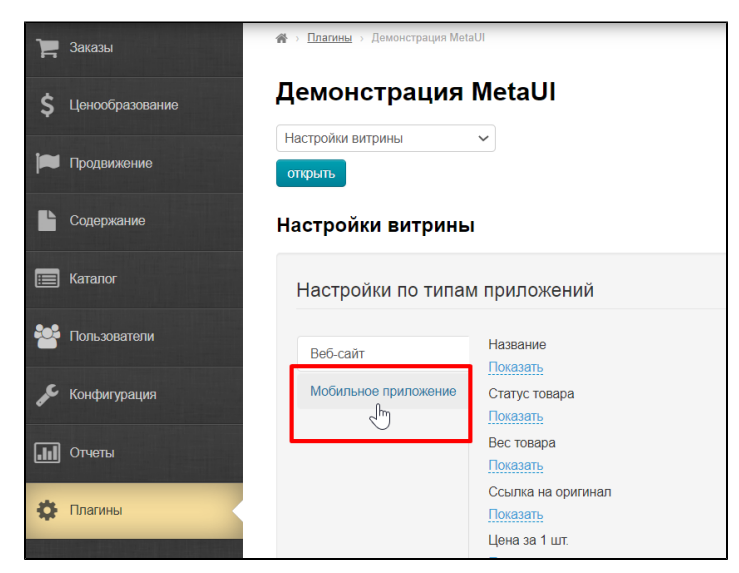

Go through the list and select hide or show product parameters.

Click setting under the name to hide or show. Drop-down list will open.

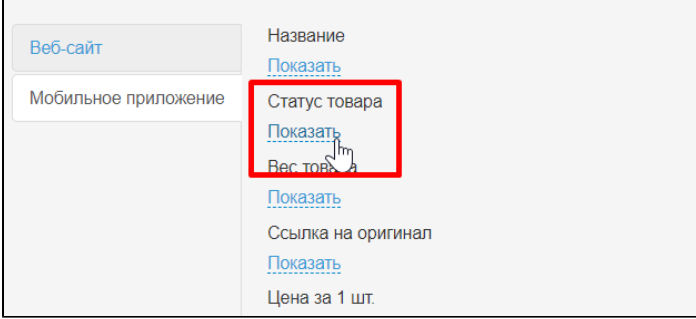

Select to show or hide in drop-down menu

 $\overline{a}$ 

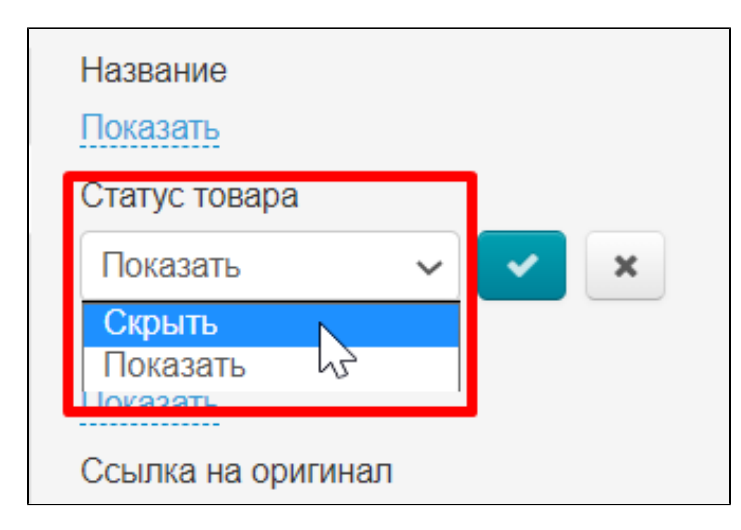

Click "Save" button

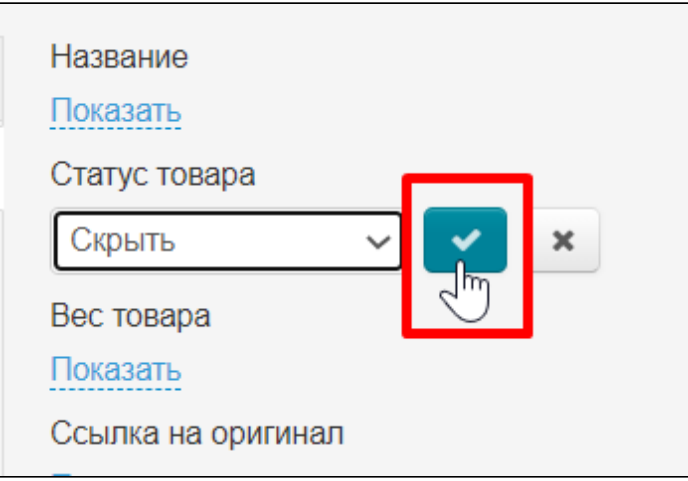

## <span id="page-11-0"></span>Banners

Select "Demonstration MetaUI" plugin in Plugins list

|            | Заказы          | 骨<br>Плагины > All                |        |         |  |  |
|------------|-----------------|-----------------------------------|--------|---------|--|--|
|            |                 | Загрузить/обновить<br>Мои плагины |        |         |  |  |
|            | Ценообразование |                                   |        |         |  |  |
|            | Продвижение     | Плагины                           |        |         |  |  |
|            |                 | Плагин                            | Версия | Статус  |  |  |
|            | Содержание      | Зафиксировать верхнее меню        | 1.0.3  | Активен |  |  |
| E          | Каталог         | Прямые платежи                    | 1.1.0  | Активен |  |  |
|            |                 | <b>Google Analytics</b>           | 1.0.1  | Активен |  |  |
| 80.        | Пользователи    | <b>Https</b> редирект             | 1,0.0  | Активен |  |  |
|            |                 | Открыть товар в новой вкладке     | 1.0.3  | Активен |  |  |
|            | Конфигурация    | Демонстрация MetaUI               | 0.0.1  | Активен |  |  |
|            | Отчеты          | Мобильное приложение              | 1.1.0  | Активен |  |  |
|            |                 | Включение старого заказа          | 1.0.2  | Активен |  |  |
| łO.        | Плагины         | <u> Otapi - открытый доступ</u>   | 1.0.0  | Активен |  |  |
|            |                 | Всплывающее сообщение             | 1.0.1  | Активен |  |  |
| $\sqrt{ }$ |                 |                                   |        |         |  |  |

Select "Banners settings" in the list of available changes

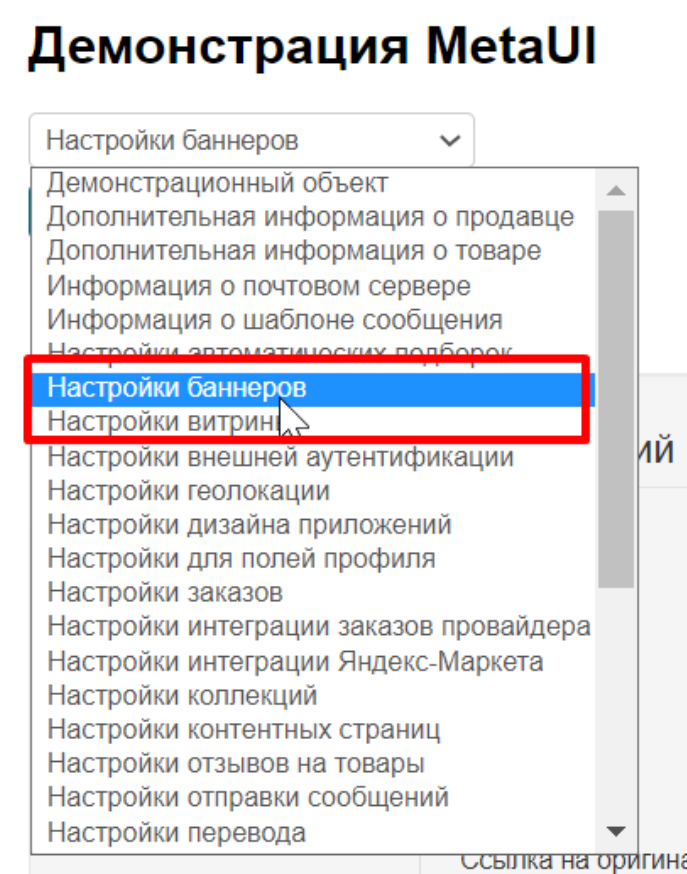

#### Select it and click "Open" button

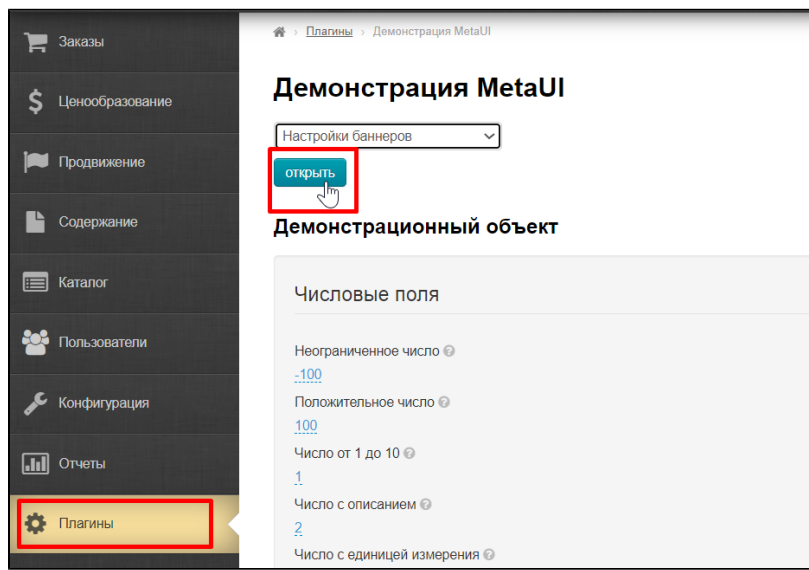

Here is a list of all the banners that have been installed for the mobile application. Click "Add" to add a banner

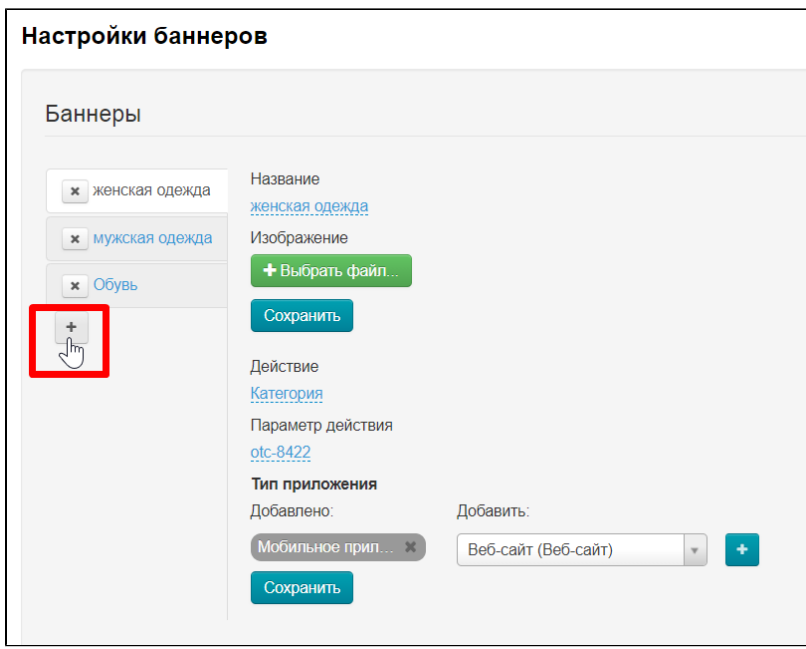

To the right of the banner names there will be a form that must be filled in.

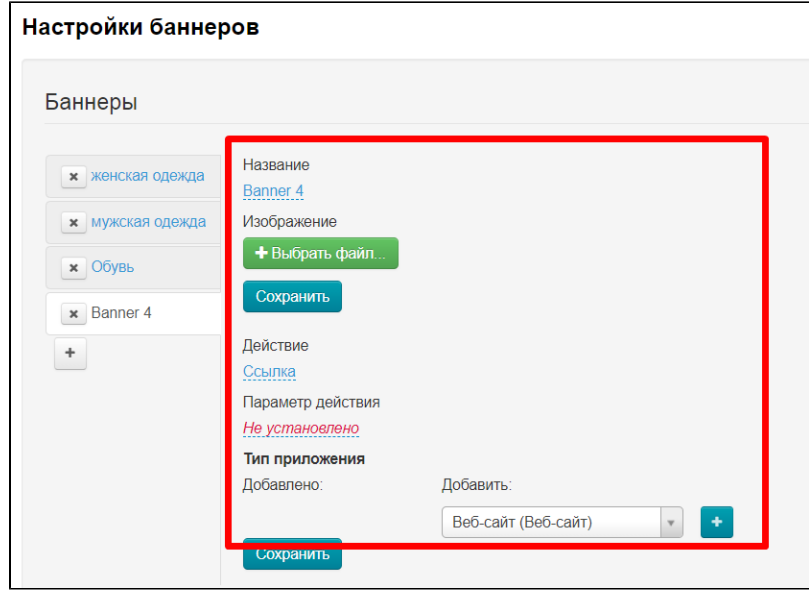

Add banner name. Click default name (banner)

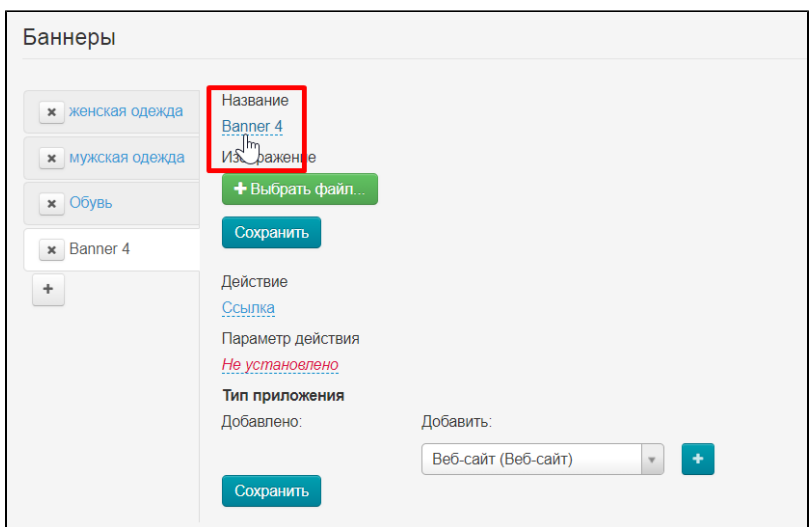

Write title

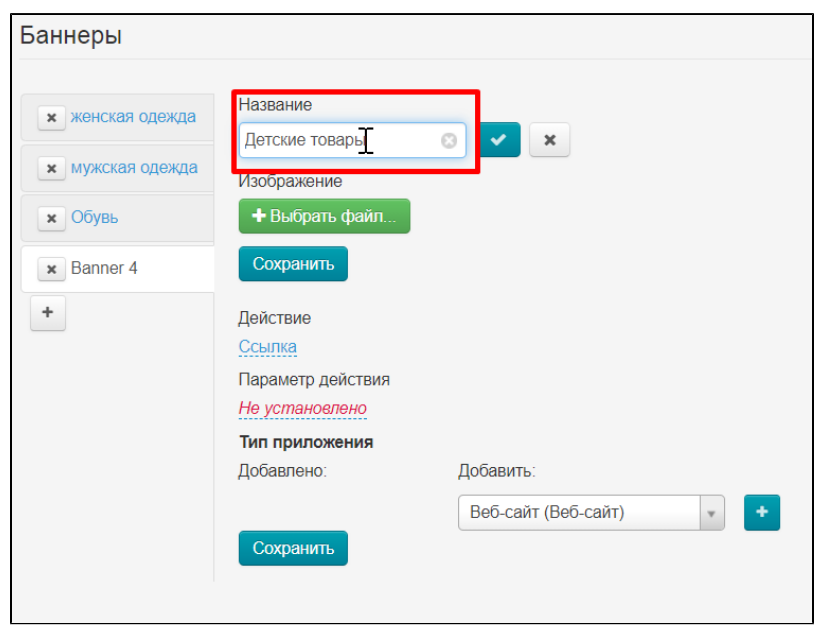

Click "Save" button

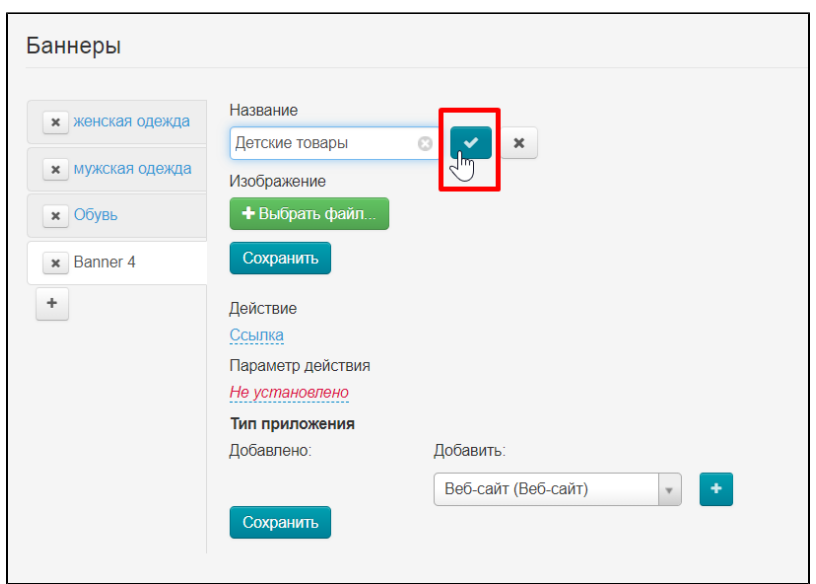

Download picture (banner). Click "Select file" and select file on your computer

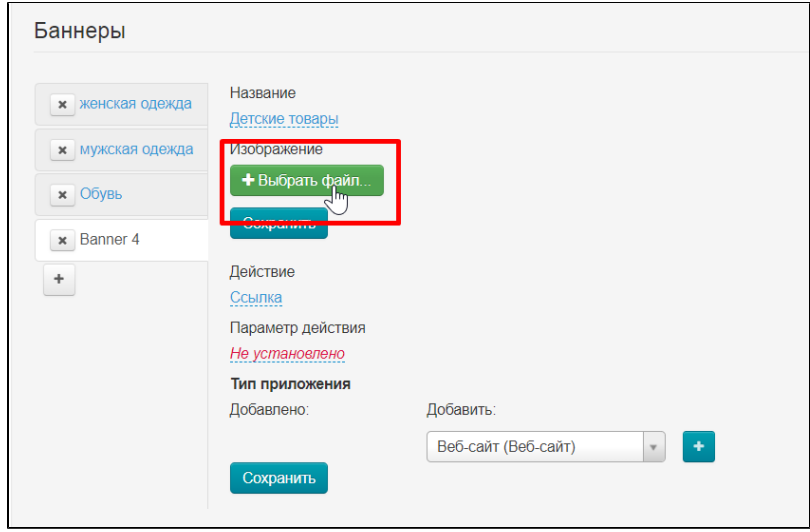

Click "Save" button

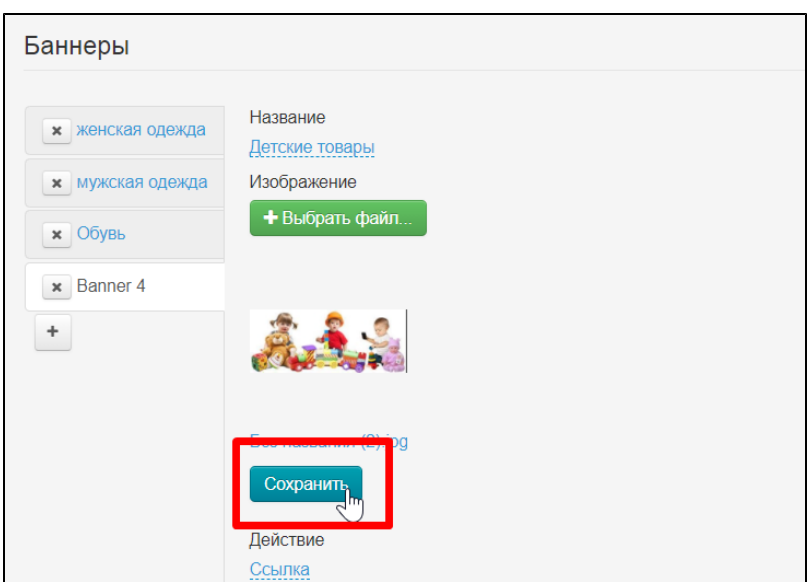

Now we decide where the banner will lead. You can set a link that will direct customer to your site or specify catalog category. Consider both options in order.

#### Banner with a link

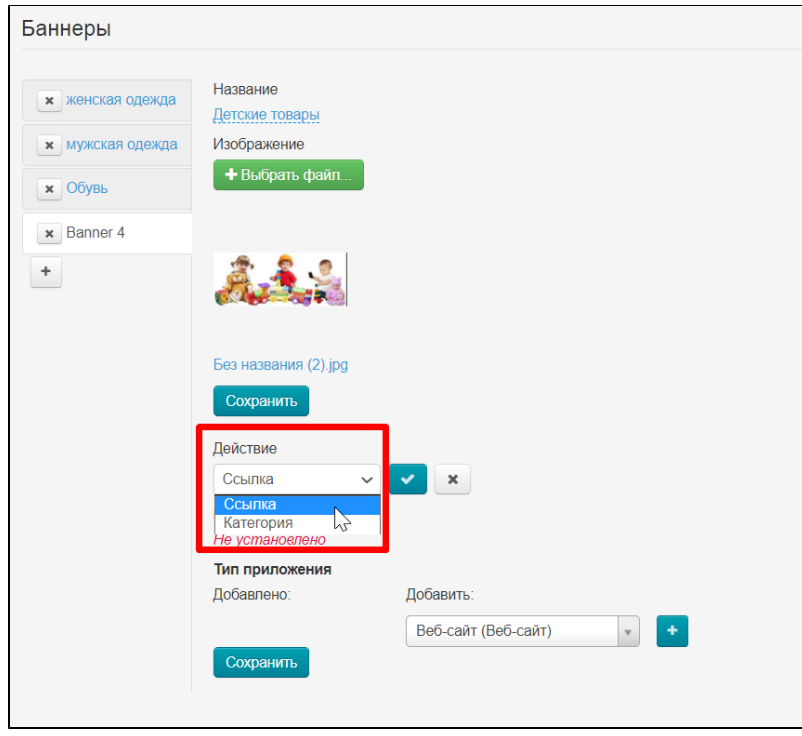

Select URL in "Actions" list and click "Save"

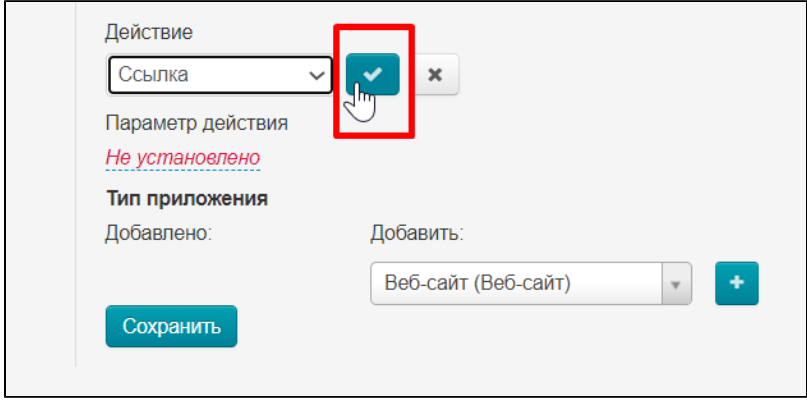

Insert URL into "Action parameter" field

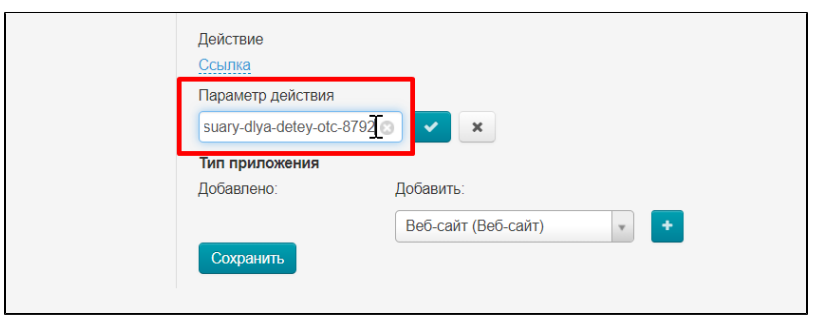

Click "Save"

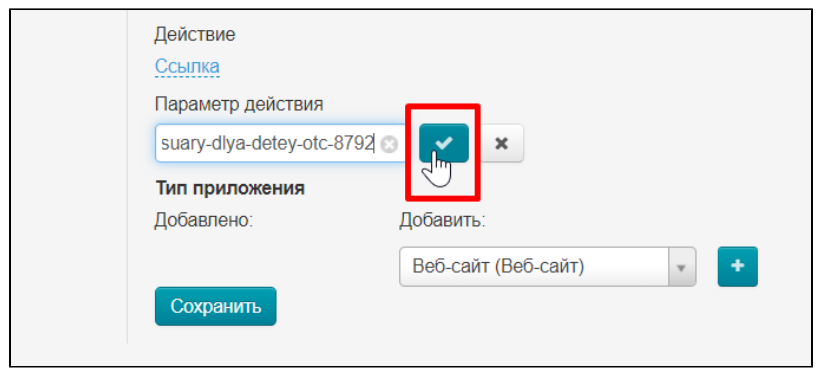

#### Banner with category

Select "Category" in "Actions" list and click "Save"

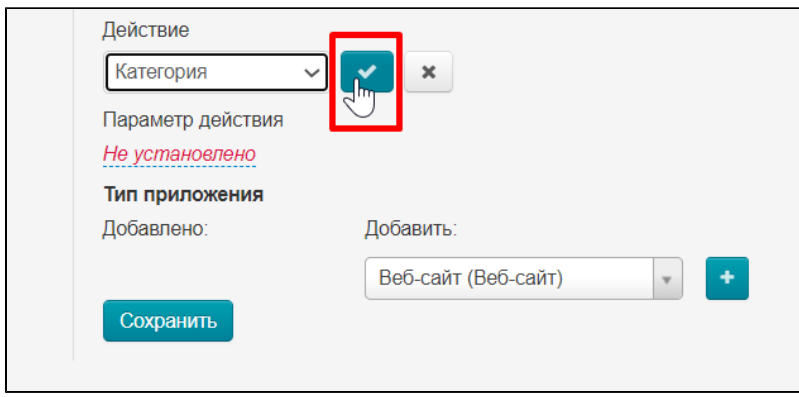

Write id category into "Parameter" field. Open category on your site and view link to get id. Copy otc-8929 (you will have your id)

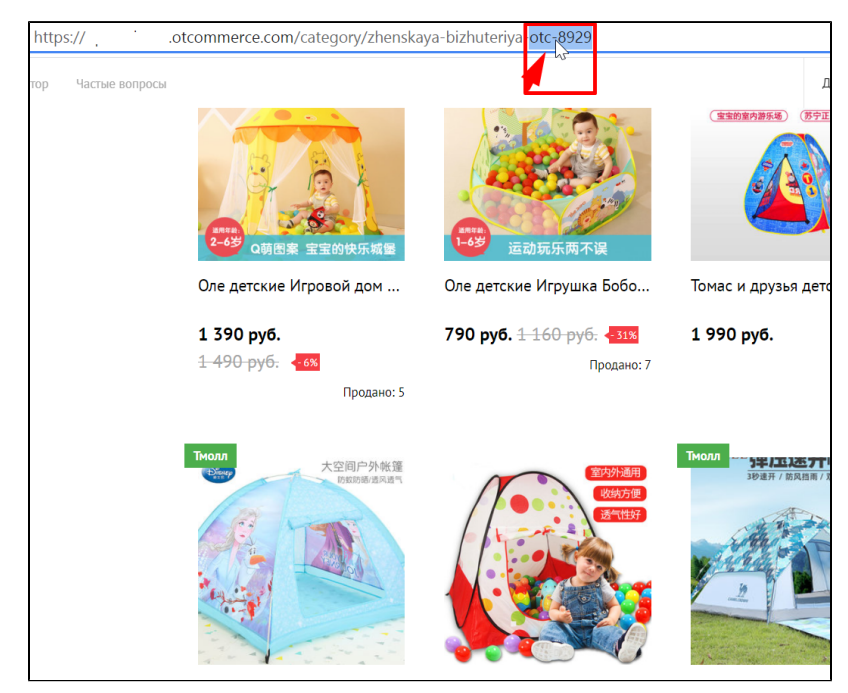

Paste id into "Parameter" field and click "Save"

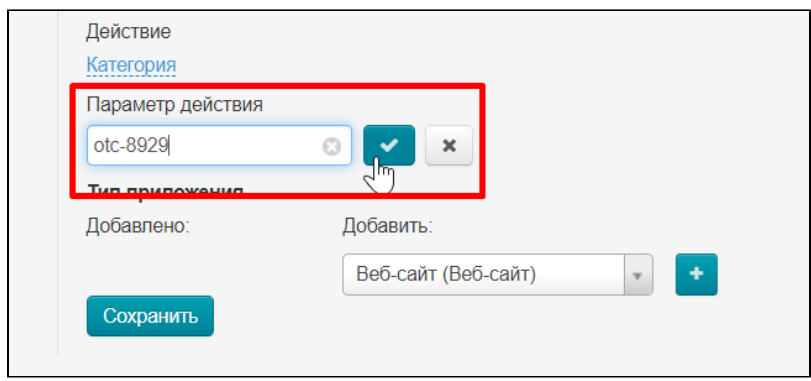

The most important action: select where to show the banner. Click "Mobile application" in the list on the right

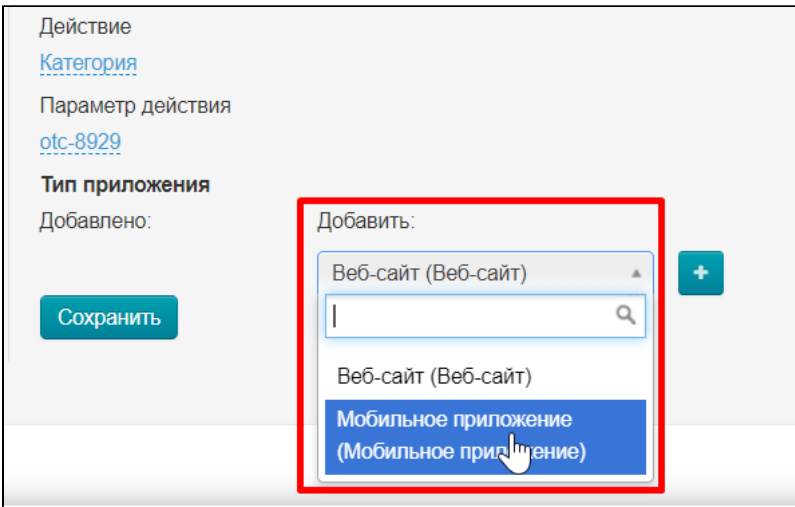

Click "Add" button

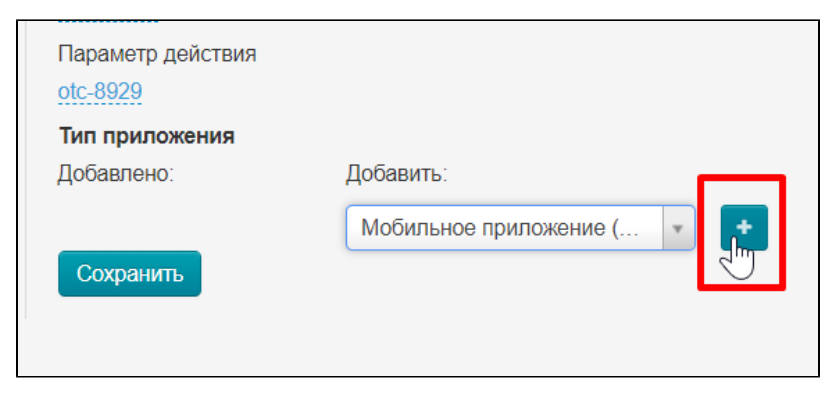

Click "Save" button and banner will appear in your mobile app

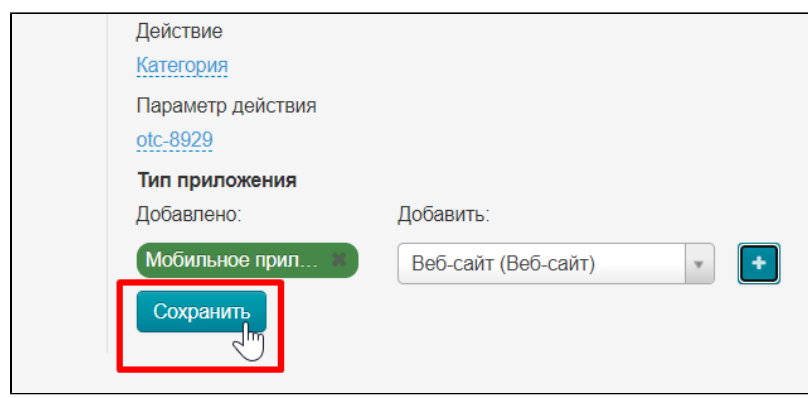

# <span id="page-19-0"></span>Collections

Click "Demonstration MetaUI" plugin in Plugins list

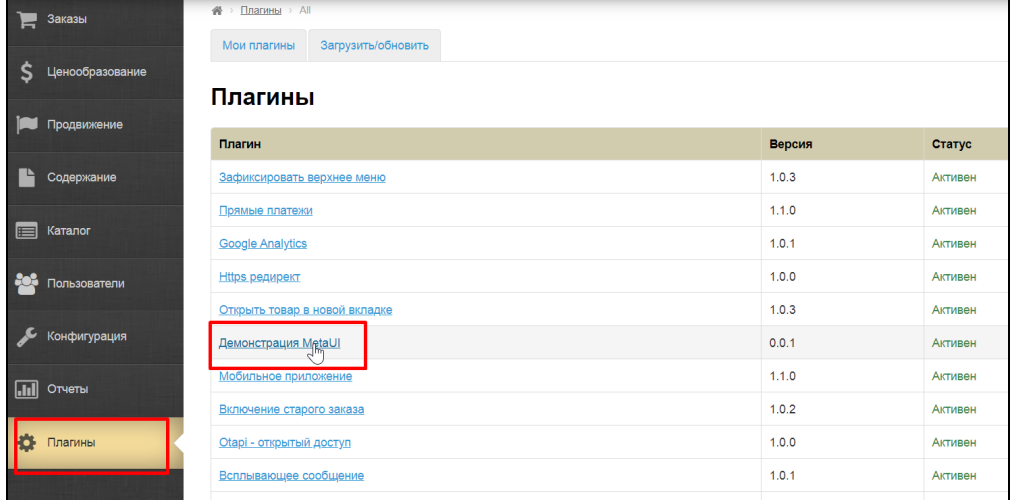

Find "Collections settings" in the list of available changes

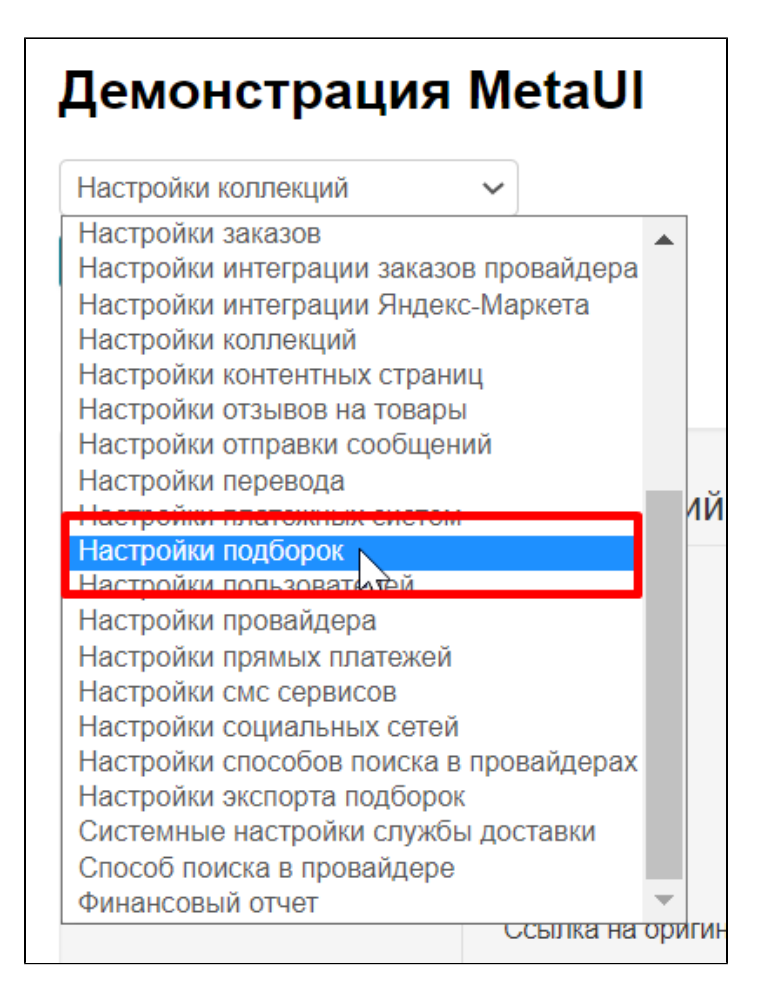

Select it and click "Open" button

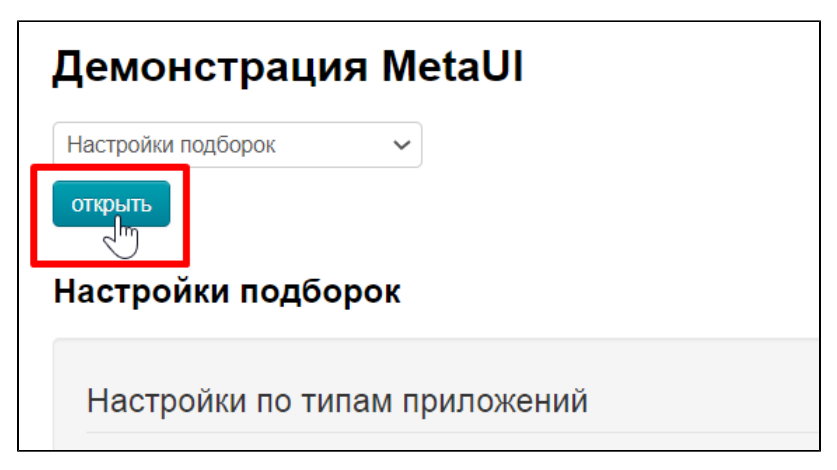

Select "Mobile application" tab

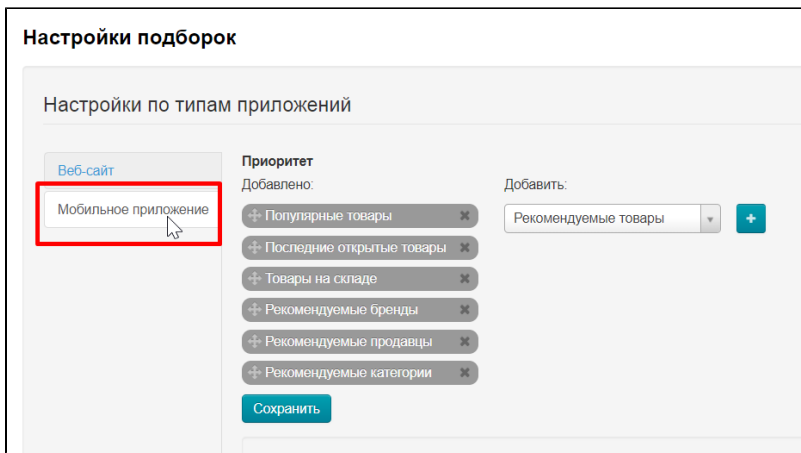

### <span id="page-21-0"></span>Add

 $\overline{a}$ 

There are collections by default. Select collections from the list on the right if you need others

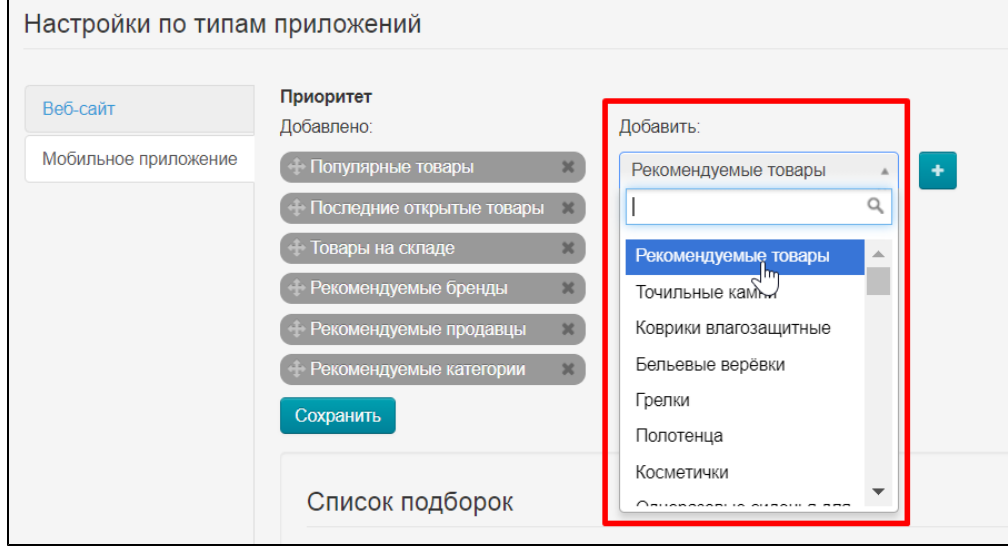

Click "Add" button

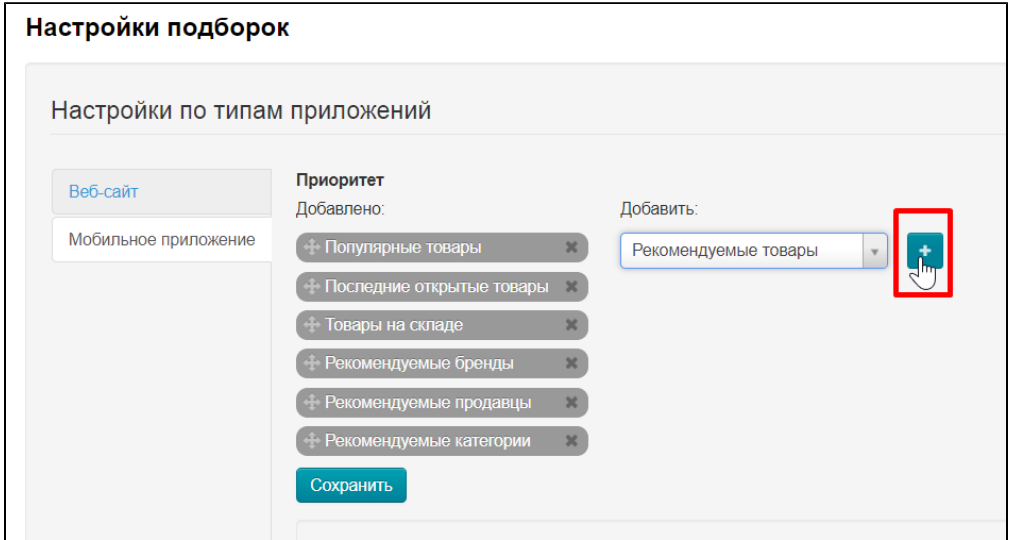

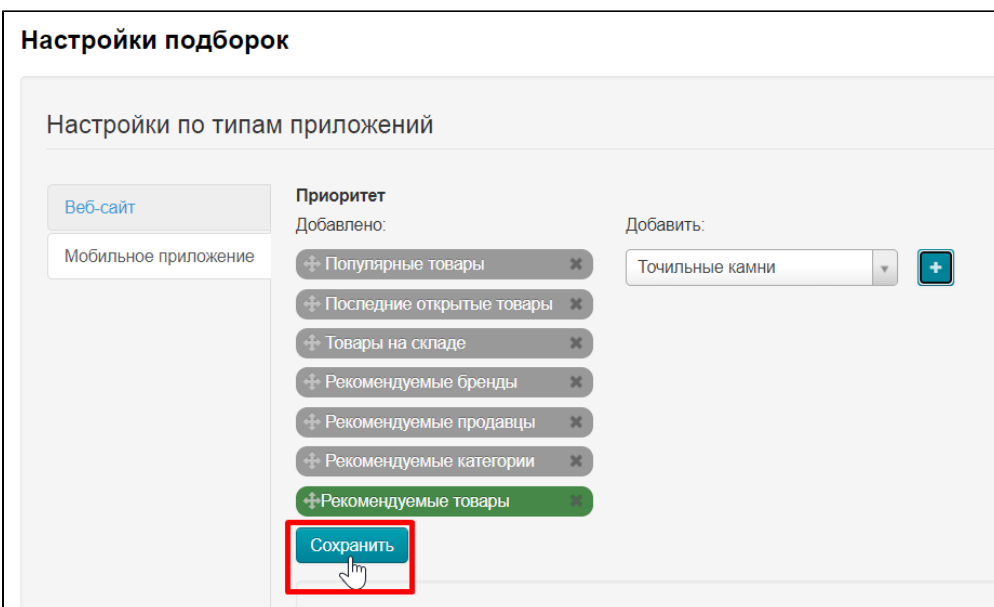

## <span id="page-22-0"></span>Swap

Point the mouse to the cross with arrows to the left of collection name if there is a need to swap the collections

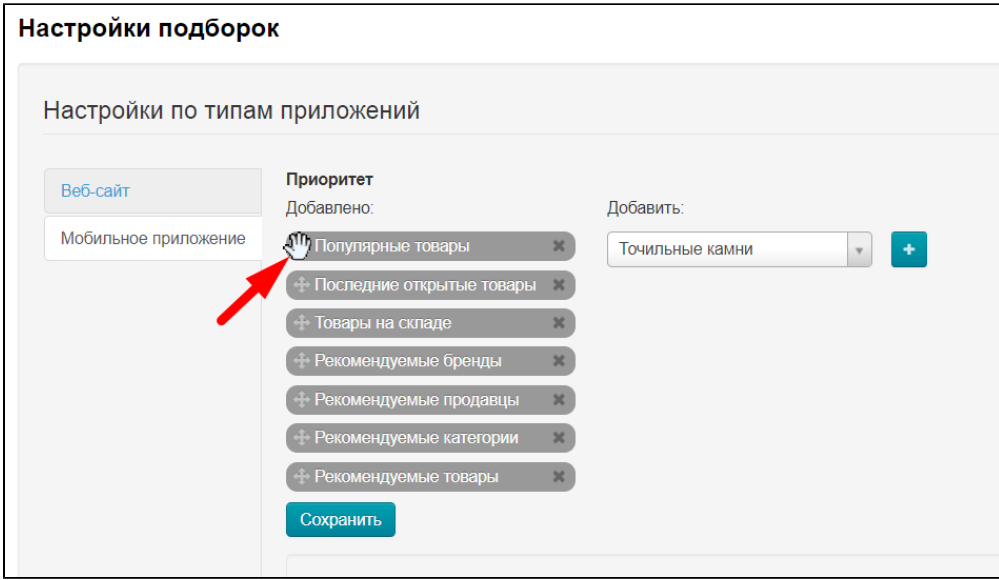

Press the mouse and drag the collection where necessary

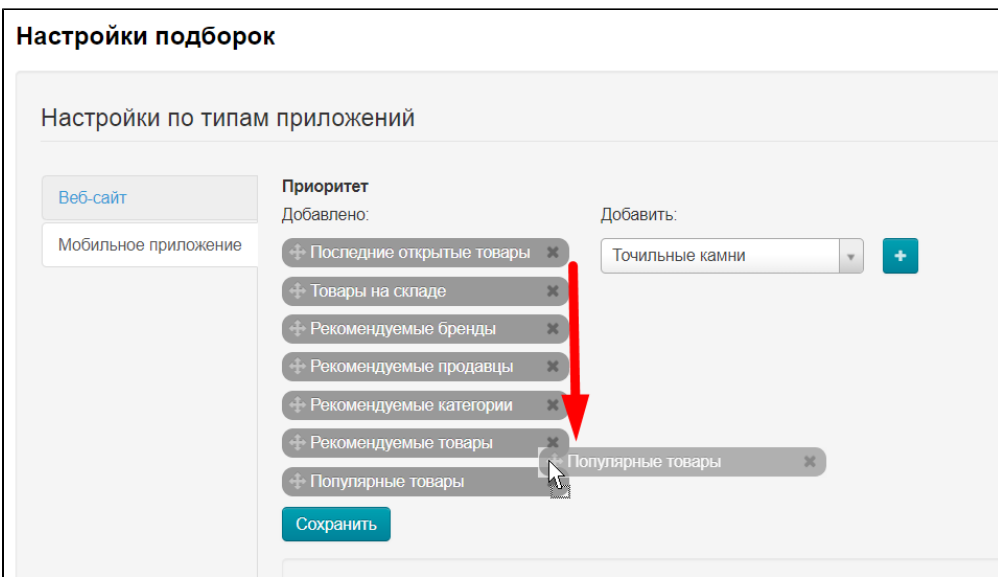

#### Click "Save" button

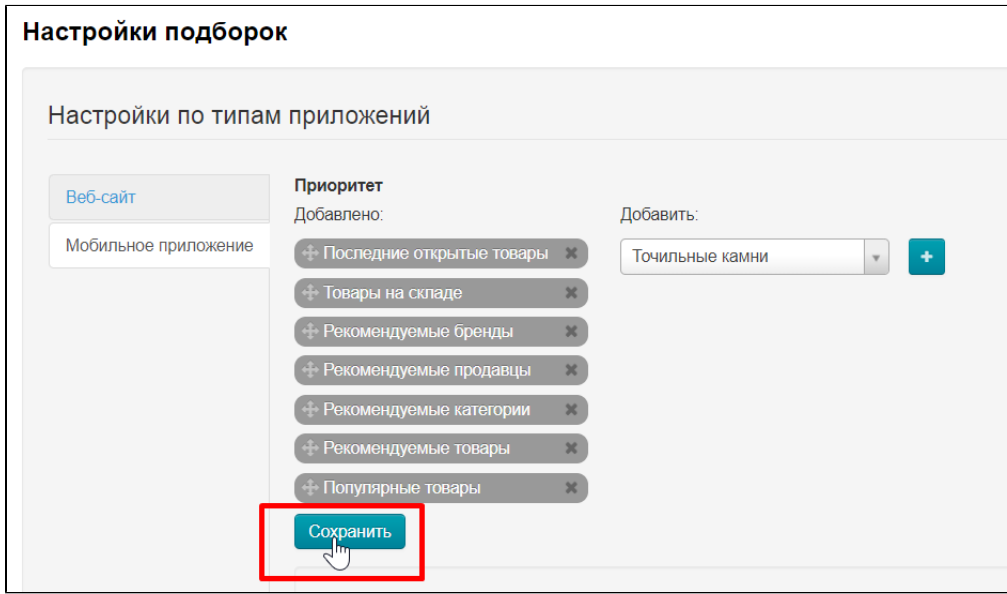

### <span id="page-23-0"></span>Delete

Click the cross to the right of the collection name

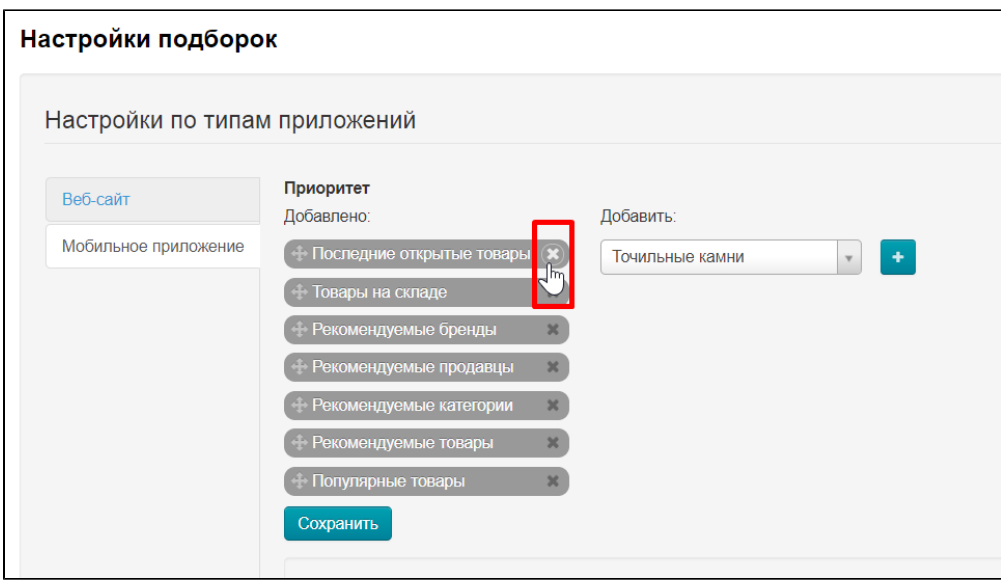

Collection is not deleted, but moved to the list on the right, so if you want, you can return it to the main page

### <span id="page-24-0"></span>Collections configuration

Below on the page, all collections are collected in a common form and each of them can be set with 2 parameters:

- 1. number of items in collection
- 2. enable or disable random search

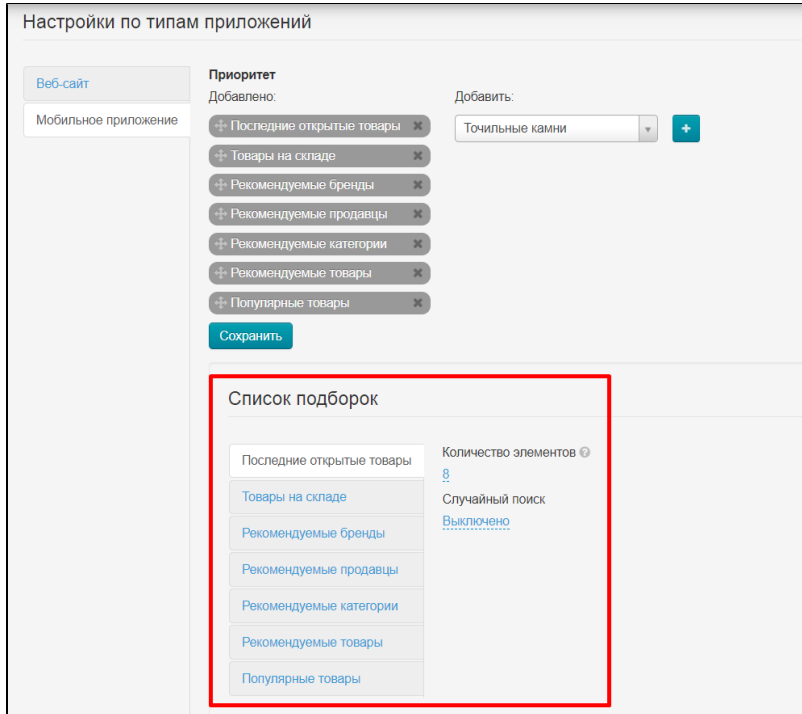

It is recommended to keep unchanged. However, you can click collection you want to change if changes are necessary .

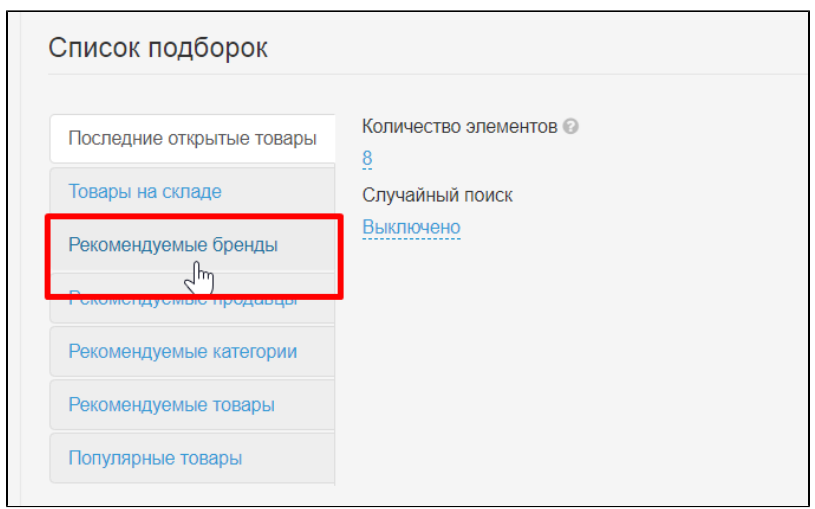

Set the number of elements from 1 to 100 (the smaller the faster the loading of the home page, but less than 4-6 pcs it is better not to put.

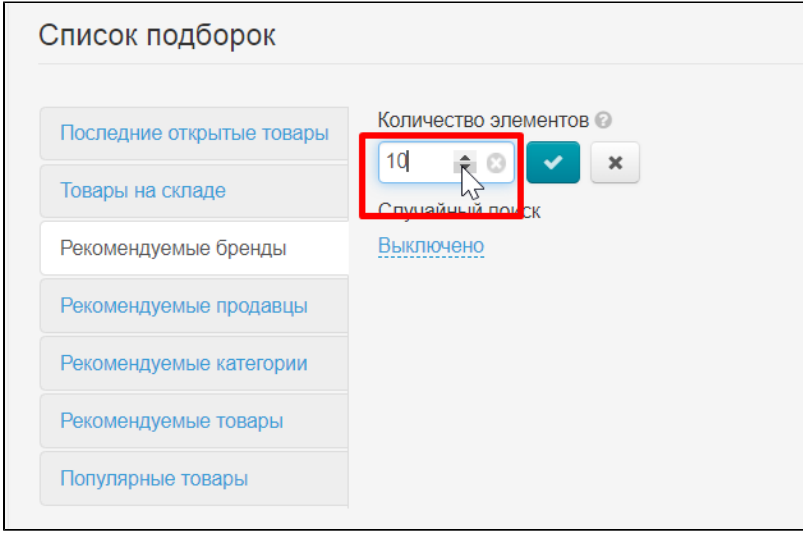

Click "Save" button

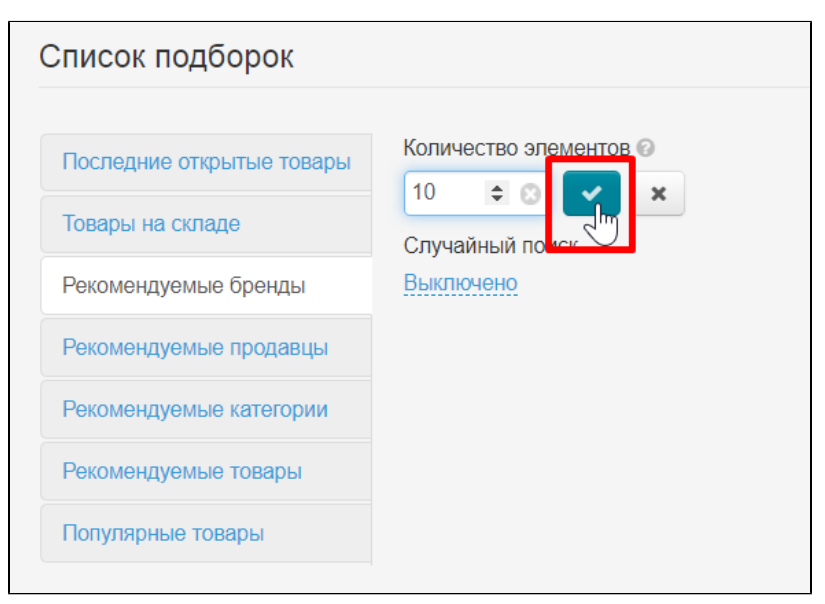

Choose to turn on or off random search

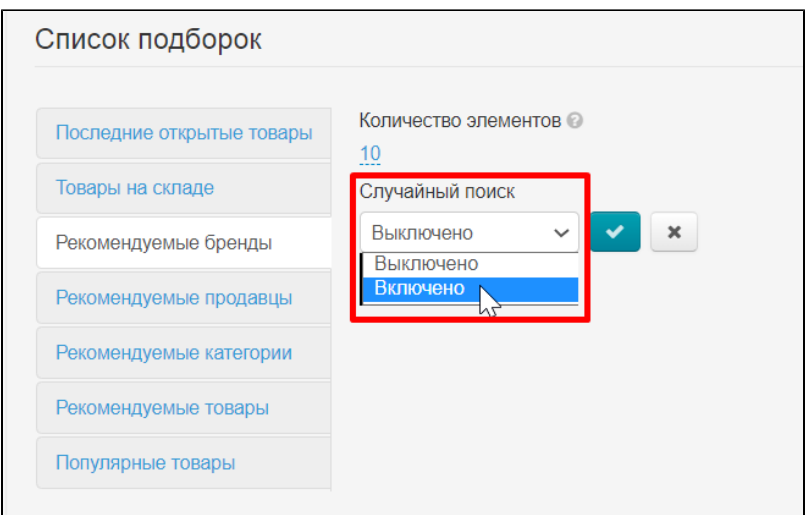

#### Click "Save" button

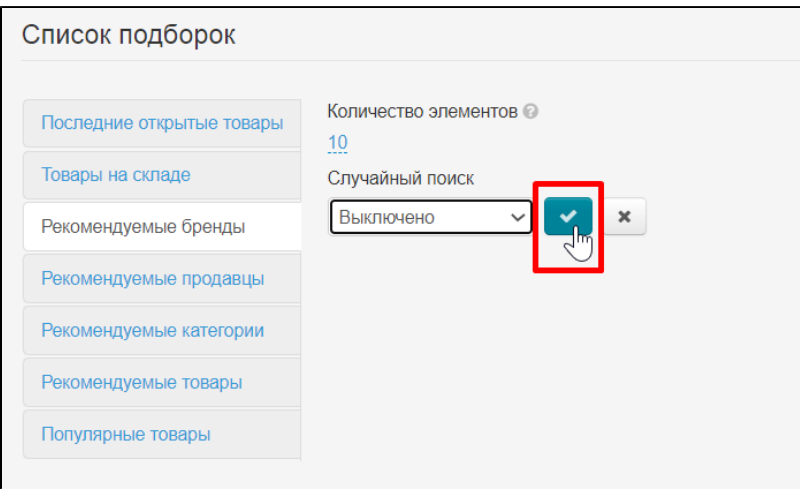